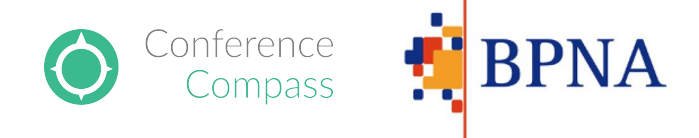

# Introduction to BPNA Mobile App and Web App

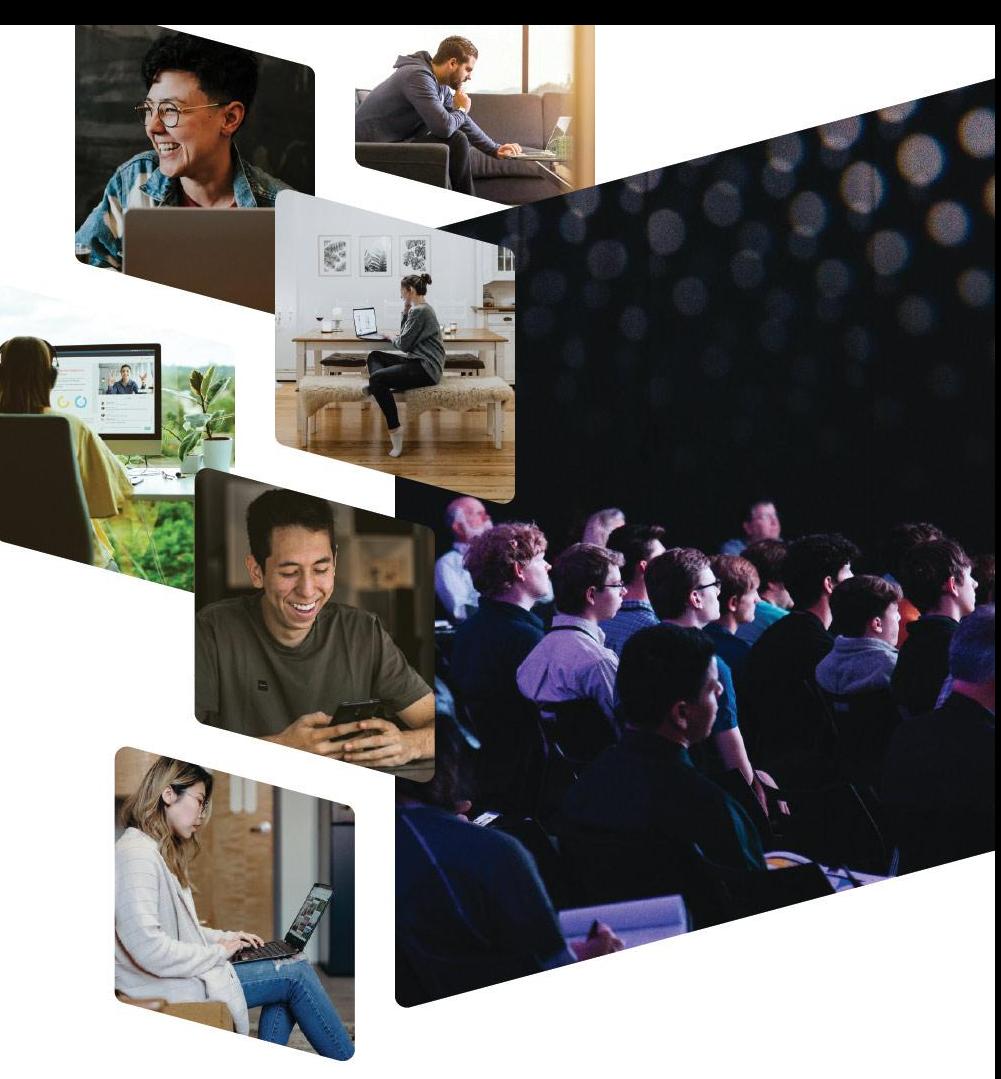

# Downloading the mobile app and accessing the web app

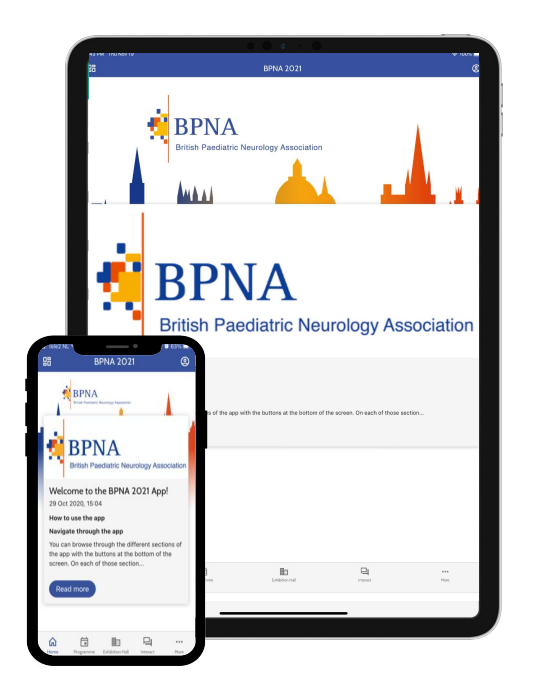

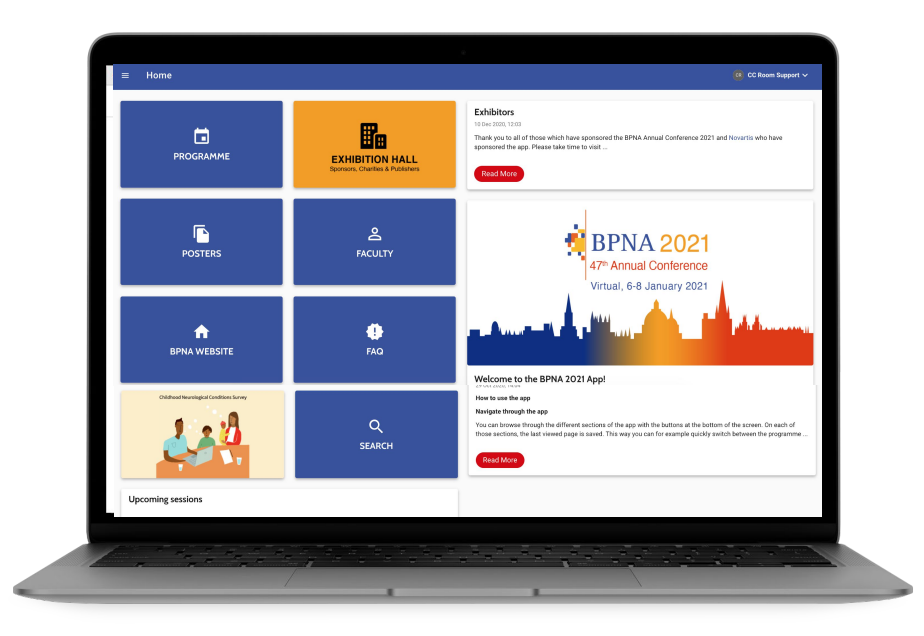

Search for *BPNA* in the App Store (iPhone, iPad) or Play Store (Android) and install the app. Not available for Blackberry or Windows Phones.

The App is also available on a desktop version. Visit <https://bpna2021-bpna.web.indrina.com/> to access the Web App on your Chrome browser.

# Signing in

To install the event on the mobile app and to access the webapp, sign in with your BPNA Login credentials.

By signing in, you will have a personal profile, allowing you to access the virtual sessions, interact with other attendees and schedule one-to-one appointments.

Once signed in, your favourites, notes and other personal content will be synced between your mobile devices and webapp.

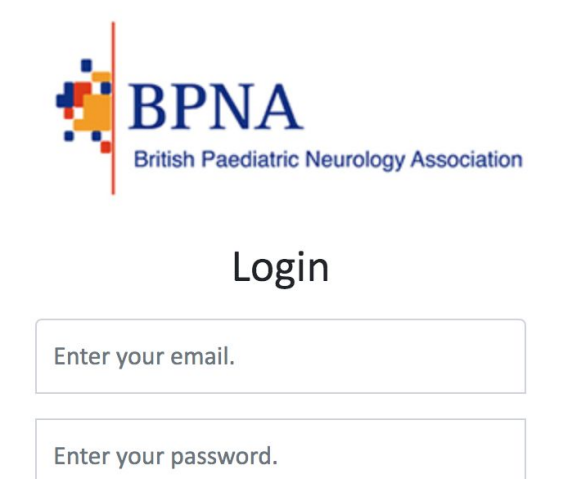

Login

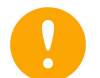

If you are having any issues signing in, please email **conference@bpna.org.uk**

# Mobile app home page

#### **1- Home**

Read all the latest news about the event

#### **2- Programme**

View the full event programme, sponsored symposia and posters

#### **3- Exhibition Hall**

Browse all sponsors, charities and publishers

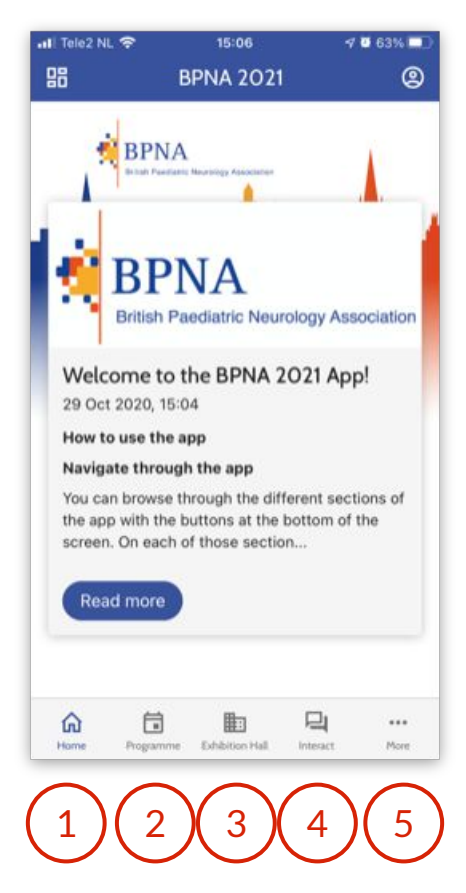

#### **4- Interact**

Connect with other attendees through Chat or the Event Feed **5- More**

Find more information about the conference, evaluation form, as well as detailed instructions on how to use the app

# Web app home page

- **1- Programme:** View the full event programme
- **2- Exhibition Hall:** Browse all sponsors, charities and publishers
- **3- Posters:** Browse all posters incl. pdfs and audio
- **4- Faculty:** Browse all speakers and chairs or search for one
- **5- BPNA**: Access the BPNA website
- **6- FAQ:** Browse all frequently asked questions
- **7- News messages:** Stay up to date with the latest news messages

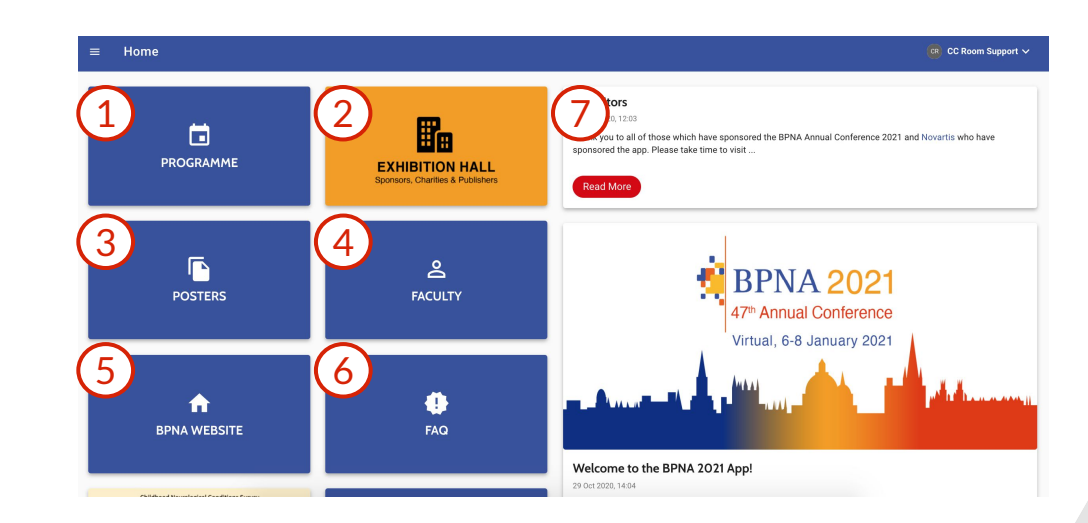

### Web app home page

**8- Research:** Complete the Childhood Neurological Conditions Survey

**9- Search:** Know (part of) the title of a session, poster, exhibitor or the name of a person? Search here to find its details

**10- Upcoming Sessions:** Click directly on the sessions happening now

**11- Sponsored Symposia:** View details

of the sponsored symposia

**12- Info & More:** Find information about the conference, evaluation form and more

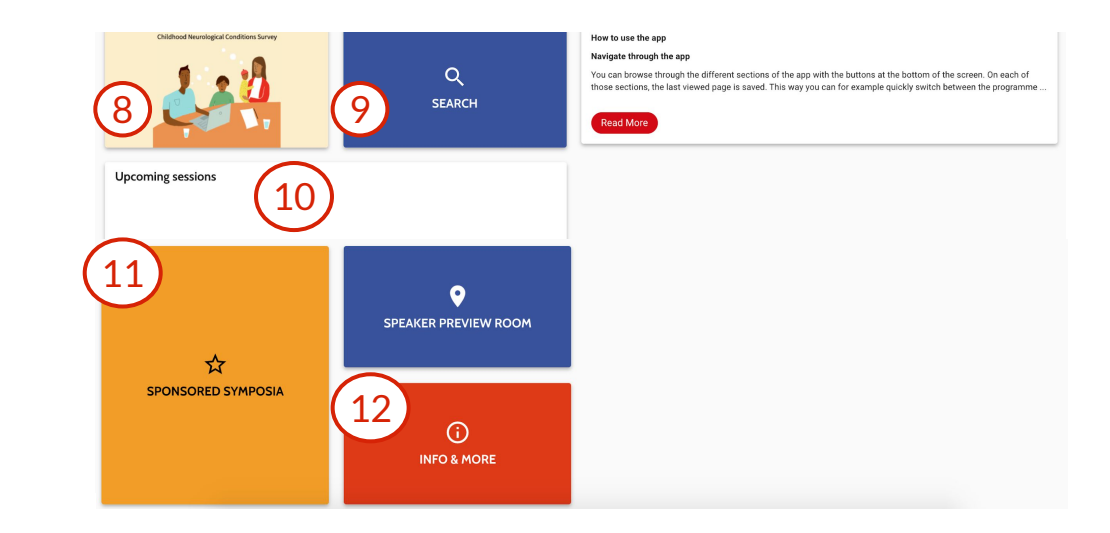

### Web app side menu

Access the information displayed on the home page also through the Side Menu. You may also start a chat or schedule an appointment through this menu, search through persons, presentations, companies, etc. and browse through the frequently asked questions.

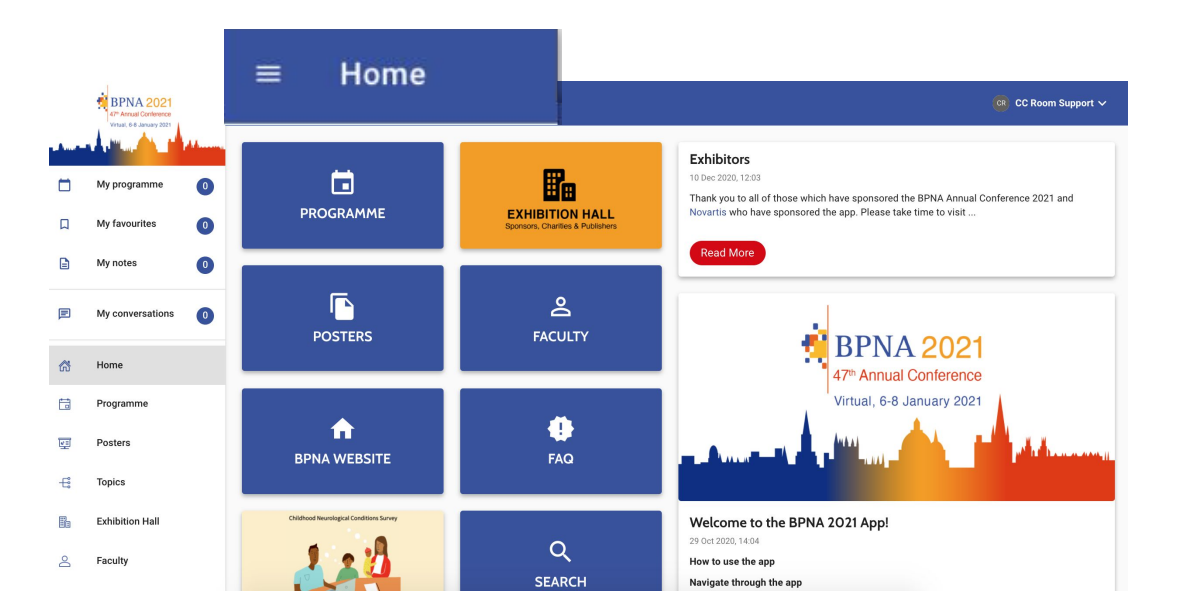

# View Live Sessions

To view sessions live, go to Programme and click on the session you would like to view.

Access the session by clicking Enter Virtual Room button. This will take you through a Zoom webinar waiting room.

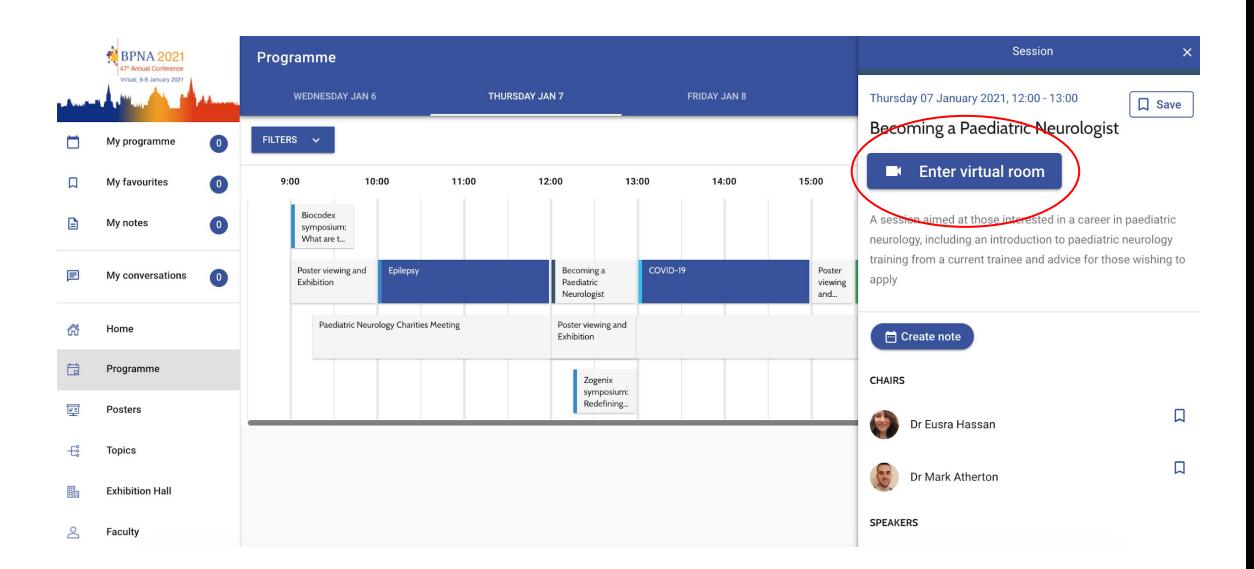

### Abstracts and Posters

Click the poster you are interested in to find out more about it, such as who the presenters are or to view the poster.

Click on Start a conversation to ask the presenter a question.

Tap on Abstract to view the full abstract.

Tap the View and Zoom Poster and Listen to mp4 poster (when available) to see the Poster in PDF and listen to the poster presentation.

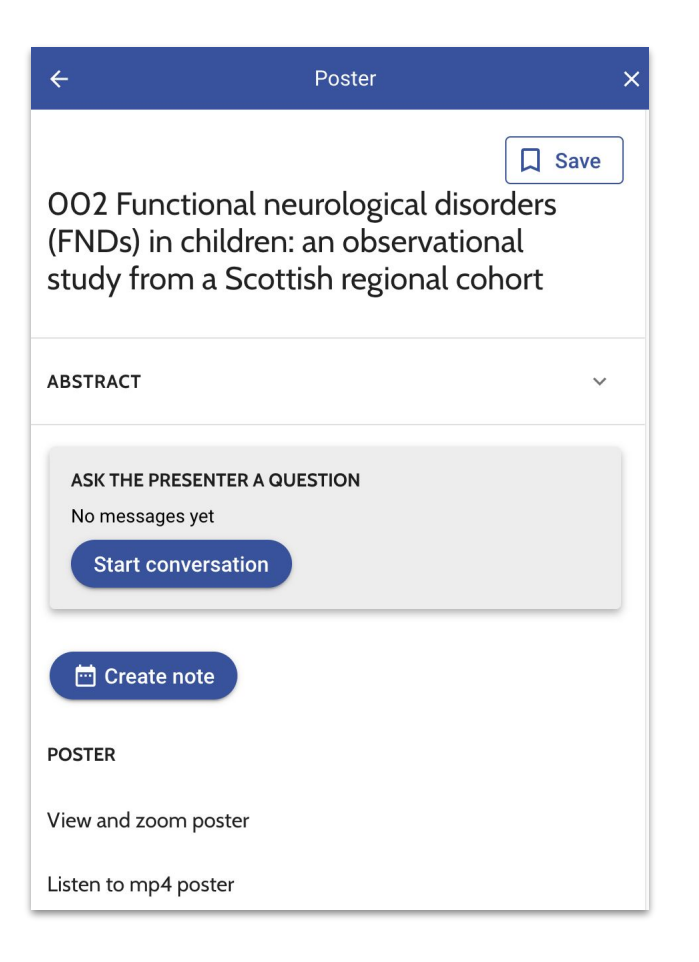

### Create your personal programme & take notes

Tap the bookmark icon to save items for later reference.

Click the Create Note icon to add a note for an item.

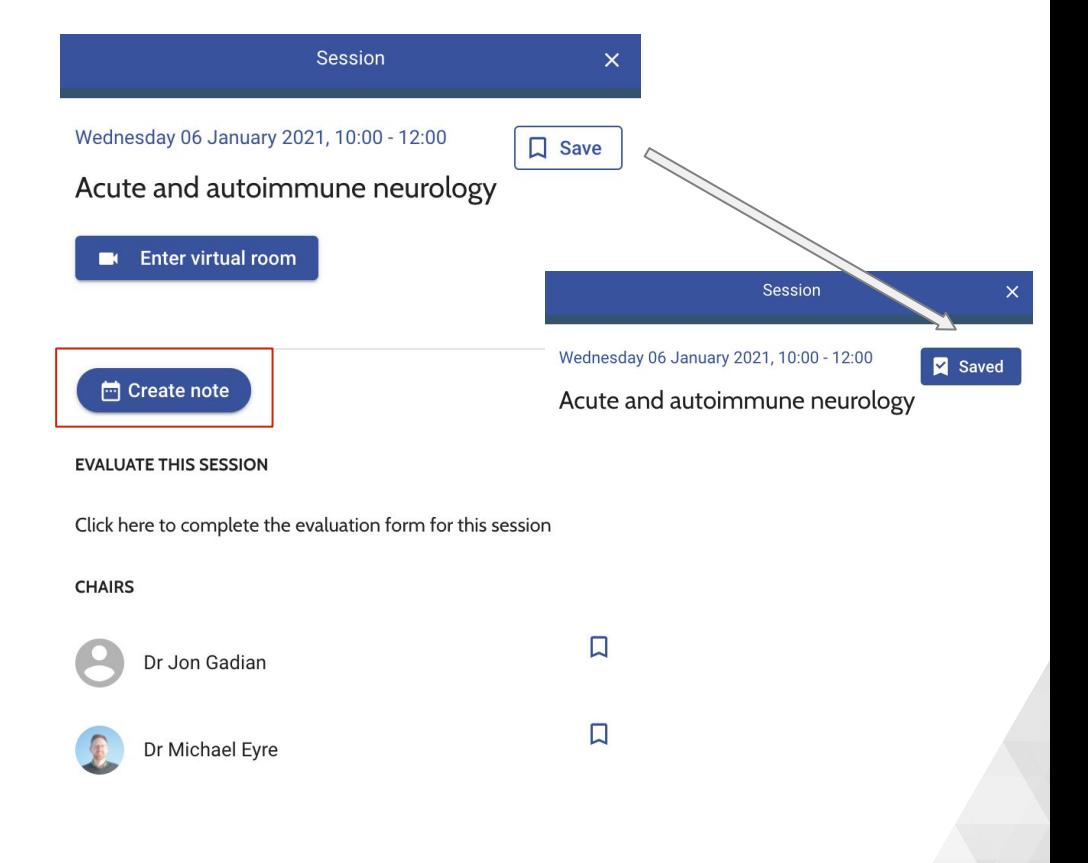

#### Create your personal programme & take notes

Sessions and presentations are added to My Programme. Faculty, posters, and exhibitors are added to My Favourites.

Access your saved items through My Profile, accessible on the top right corner of the mobile app or on the side menu of the webapp.

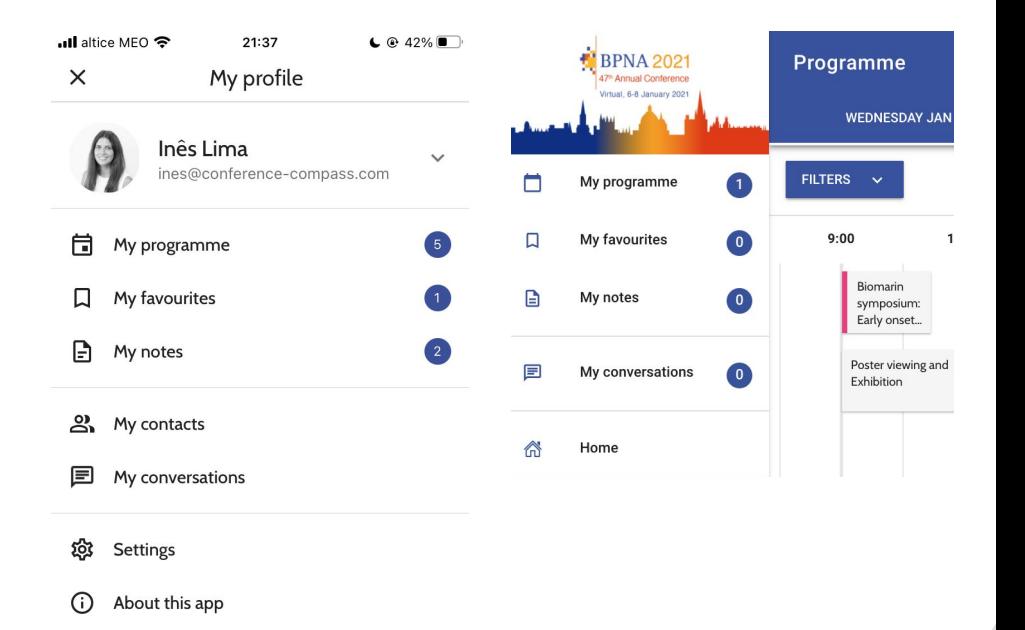

88 Back to society screen

#### Interact with other attendees

In the profile of another attendee, you can:

- Start a conversation
- Schedule an appointment
- Add them as a Contact

Find other attendees and an overview of all your conversations in the Interact button of the mobile app or the Chat tab on the side menu of the web app

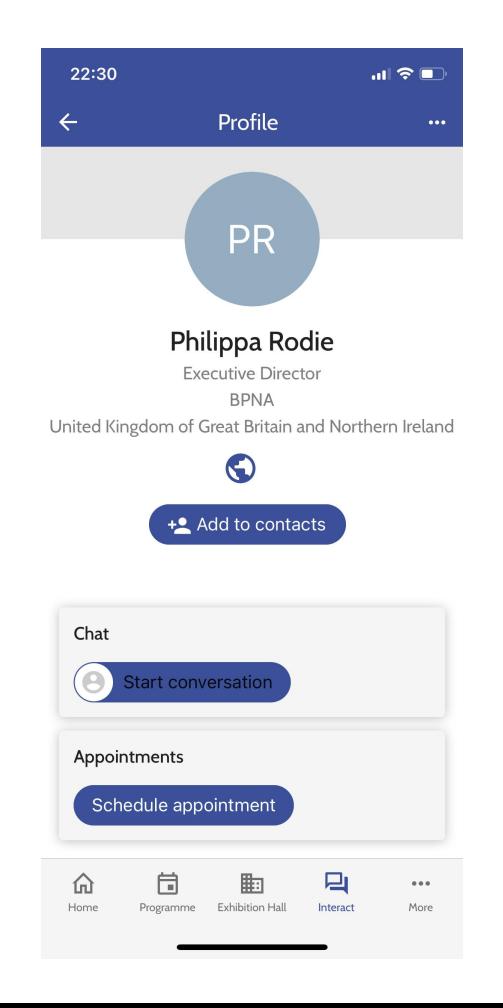

# Interact with exhibitors and schedule one-to-one meetings

On the page of each exhibitor you will find representatives. When clicking on a representative, you can start a conversation or schedule an appointment with the option to add a virtual room for a one-to-one meeting.

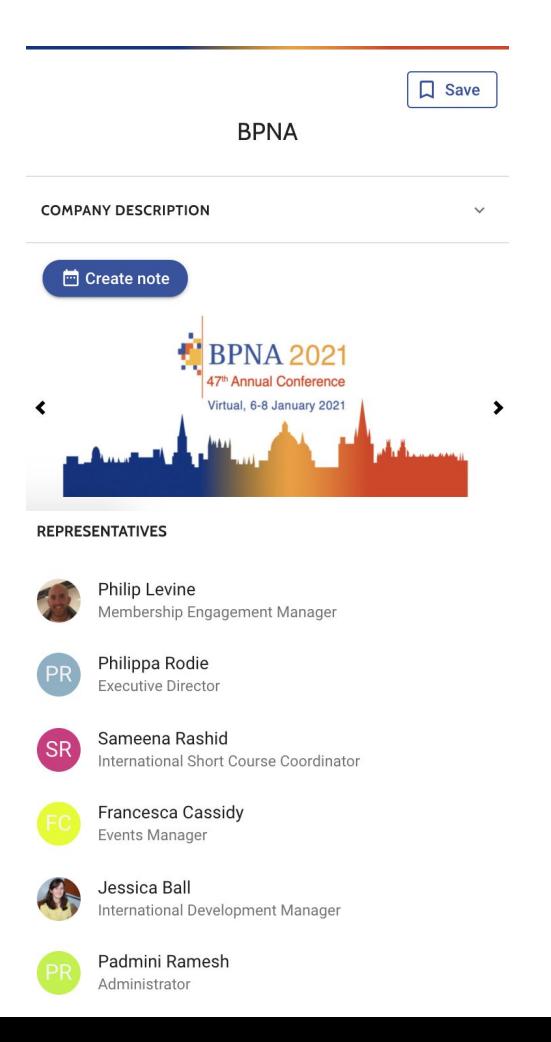

# View on-demand recordings

To view the on-demand recordings, go to Programme and click on the session you would like to

view.

Access the recording by clicking on View Recordings button.

Recordings will be available for 30 days.

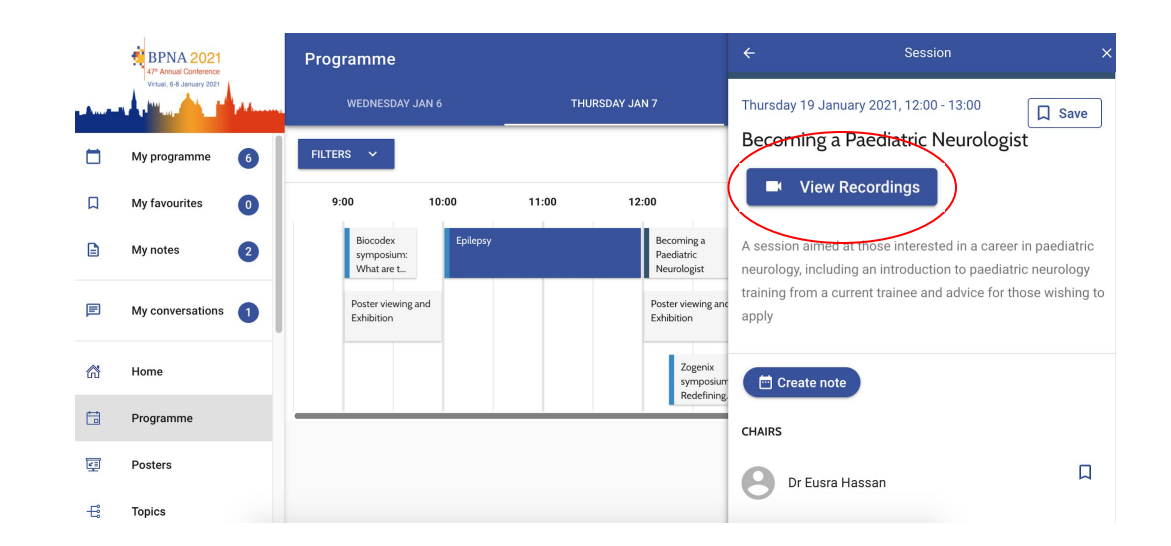

# Evaluate each session and the BPNA conference

To evaluate each session click on Evaluate this Session.

Got feedback or tips for the event? Click the More button on the mobile app or Info & More on the web app. Then select BPNA Evaluation form.

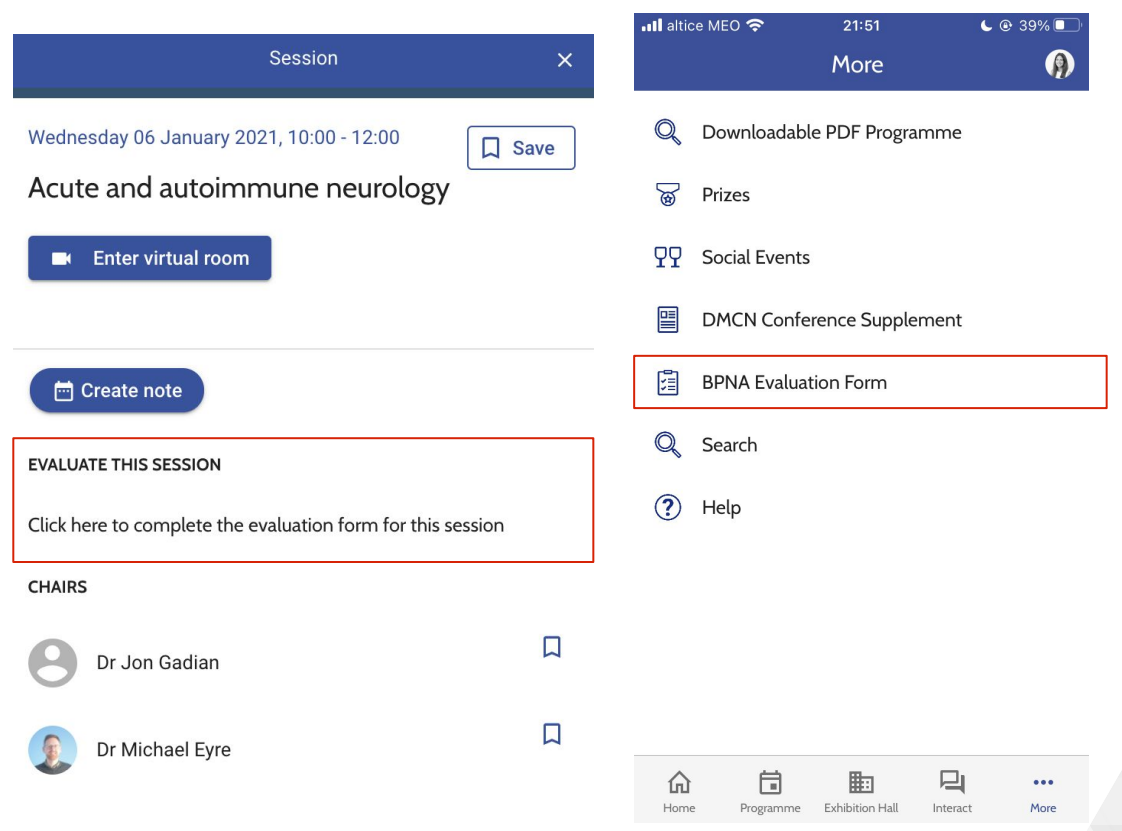

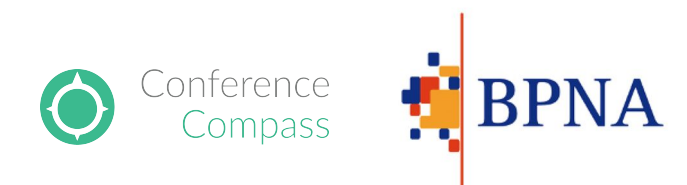